フリーソフト「CubePDF」 を使う場合

フリーの PDF 編集ソフト。 Acrobat Pro DC など PDF 編集できるソフト がない場合、こちらをダウンロードすると よいでしょう。

Cube PDF Utility を立ち上げ、"開く" から

1 枚目のファイルを開きます。

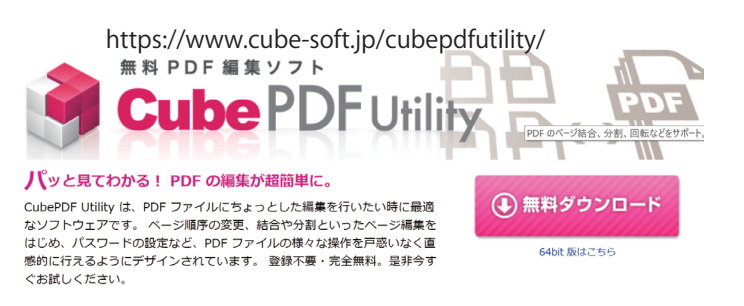

## 2 枚目以降は、順に "挿入" から末尾に挿入していきます。

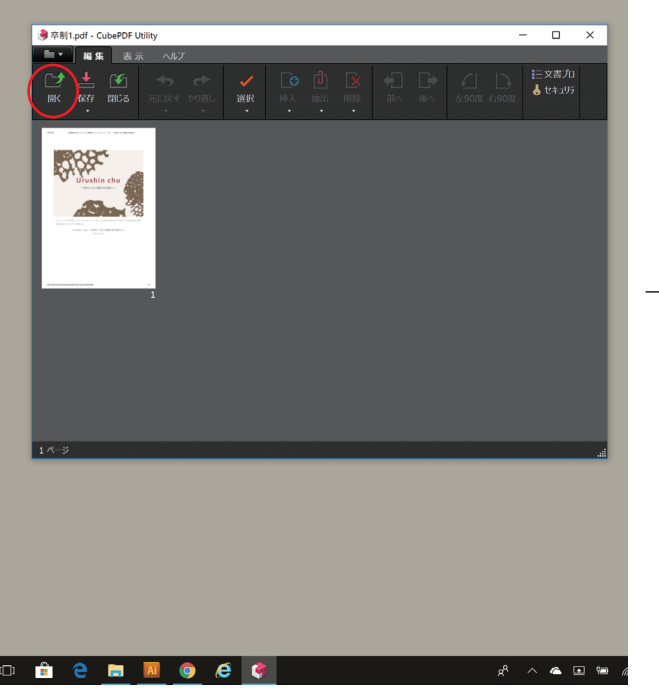

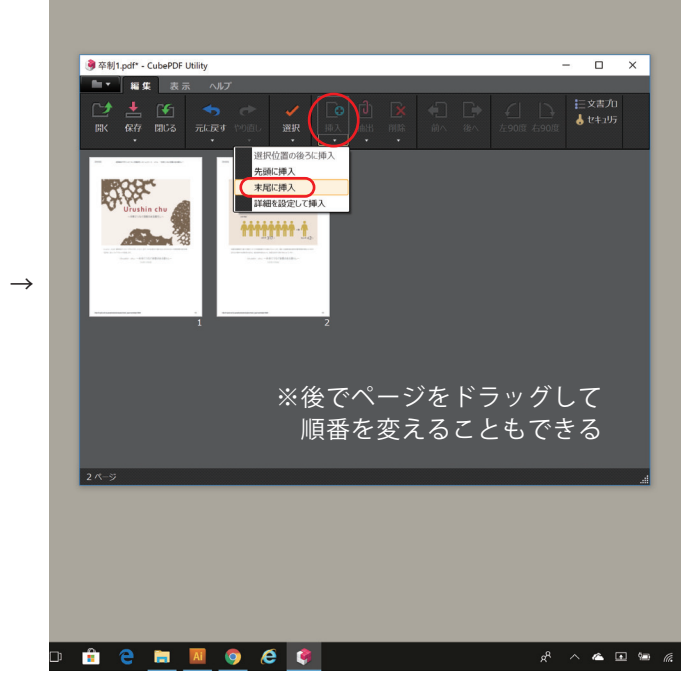

↓

ページが並んだら保存します。 左上の "保存" の下にある矢印をクリック し、"名前を付けて保存" から保存します。

ファイル名は【学籍番号 \_1\_ 提出回数】

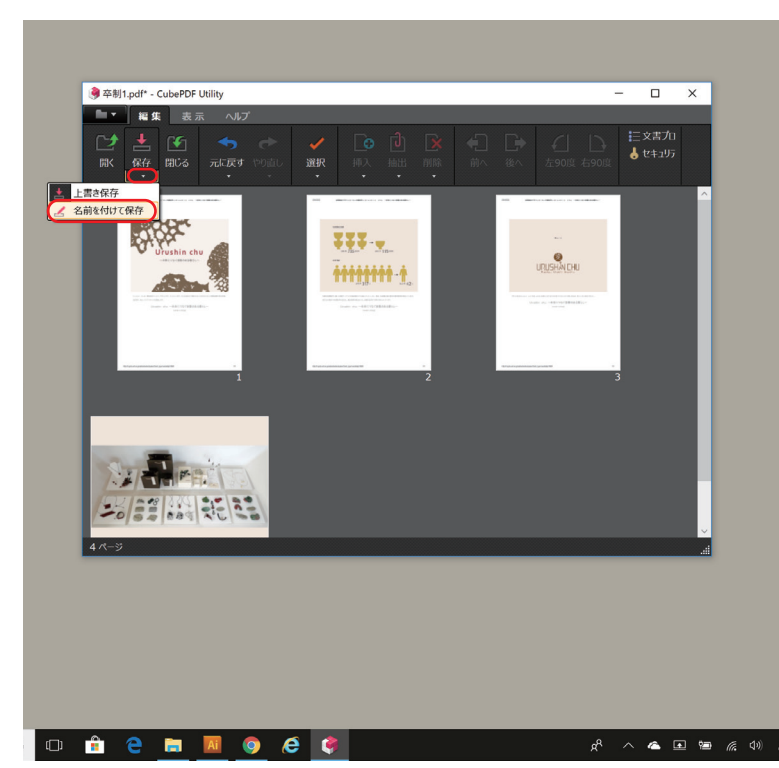